## Moving an Element on a Page with a Slider using Page Actions and Timings

Created On: January 13, 2022

Created with:

1. There are two ways that you can setup the animation, let's take a look at the first way. Select **Interact**.

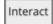

2. Select **Triggers**.

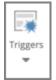

3. Select Is Changed under Variables.

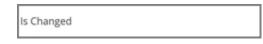

4. The Pick a Trigger Popup shows with Variables open.

Select the Select a Variable dropdown.

🐼 Select a Variable 🕶

5. From the list, select Slider01(number).

Slider01(number)

6. Select Ok.

Ok

7. Select **Equal to** under Number.

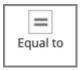

## 8. Select Enter Value.

We'll add 1 for you. (For slider position 1)

Enter Value

9. Select Next.

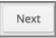

10. Select Animations and Effects in the side menu.

Animations and Effects

11. Select Move to under Motion.

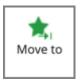

12. Select Next.

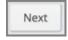

13. The Page Actions and Timings Panel comes up, to finish setting up the positition1 action select the Artwork element under Targets.

| Artwork |
|---------|
|---------|

14. Under Coordinates select X input.

We'll add 79 for you. (Or position 1 X value)

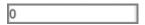

15. Select Y input.

We'll add 70 for you. (Or position 1 Y value)

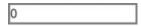

Select Apply. 16. Apply 17. Position 1 is now set. Next, we are going to setup position 2 using the second way to setup an animation. With the Page Actions and Timings panel open. Select Add. Add Select Animations and Effects in the side menu. 18. Animations and Effects

19. Select Move to.

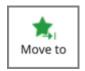

## Job Aid Moving an Element on a Page with a Slider using Page Actions and Timings

| 20. | Select Next.                                                                           |
|-----|----------------------------------------------------------------------------------------|
| 21. | The Page Actions and Timings panel shows.<br>Under Targets select the Artwork element. |
| 22. | Under Trigger select the dropdown.                                                     |
| 23. | Select When Variable is When variable is                                               |
| 24. | Under Variable select the dropdown.                                                    |
| 25. | Select the variable Slider01(number).                                                  |

26. Operator will stay the same (==).

Select the input for Value, and we'll add 2 for you. (For slider position 2)

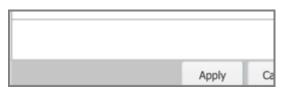

27. Under Coordinates select the X input.

We'll add 400 for you. (Or position 2 X value)

- 0
- 28. Select the Y input.

We'll add 70 for you. (Or position 2 Y value)

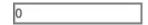

29. Select Apply.

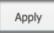

30. Select **Add**, and we'll repeat the steps used above for position 2.

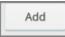

31. Select **Animations and Effects** in the side menu.

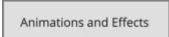

## 32. Select Move to.

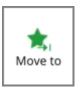

33. Select Next.

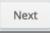

34. The Page Actions and Timings panel shows.

Under Targets select the Artwork element.

| Artwork |
|---------|
|---------|

35. Under Trigger select the dropdown.

After time elapsed... 🗸

36. Select When Variable is...

When variable is...

37. Under Variable select the dropdown.

--Select a variable--

38. Select the variable Slider01(number).

Slider01 (number)

39. Operator will stay the same (==).Select the input for Value, and we'll add 3 for you. (For slider position 3)

×

- 40. Under Coordinates select the X input.

We'll add 700 for you. (Or position 3 X value)

0

41. Select the Y input.

We'll add 70 for you. (Or position 3 Y value)

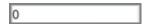

42. Select Apply.

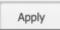

43. Position 3 is now set. Select **Preview**.

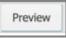

44. The element starts at position 1.

Select the middle of the slider.

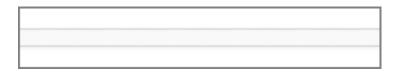

45. The element moved to position 2.

Select the end of the slider.

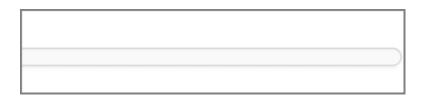

46. The element moved to position 3.

Select the Red Circle in the top left corner of the preview window to close it.

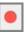

47. The element now moves when the slider is moved to positions 1, 2, or 3.